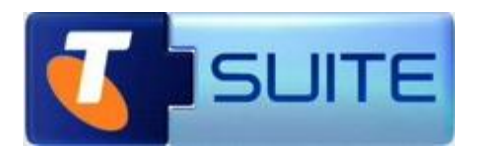

# **Website Hosting Linux**

**Getting Started Guide**

**May 2012**

Telstra Corporation Limited, Melbourne, 2011

All rights reserved. No part of this publication may be reprinted, reproduced, stored in a retrieval system or transmitted, in any form or by any means, without the prior permission in writing from the owners.

Unless otherwise expressly agreed in writing, the information contained in this manual is subject to change without notice and Telstra Corporation Limited assumes no responsibility for any alteration to, or any error or other deficiency in, this document.

Published by Telstra Network Engineering, Level 6, 242 Exhibition St, Melbourne, Australia

Telstra Corporation Limited, Melbourne, ACN 051 775 556, ABN 33 051 775 556

™ and ® are trade marks and registered trade marks of Telstra Corporation ABN 33 051 775 556.

McAfee® and/or other noted McAfee related products contained herein are registered trademarks or trademarks of McAfee, Inc., and/or its affiliates in the US and other countries. © 2011 McAfee, Inc. All rights reserved. The names of the McAfee and McAfee-related products contained herein are registered trademarks or trademarks of McAfee, Inc., or its affiliates in the U.S. and other countries Microsoft is a registered trade mark of Microsoft Corporation in the United States and/or other countries

Symantec™, the Symantec Logo, and MessageLabs™ are trademarks or registered trademarks of Symantec Corporation or its affiliates in the U.S and other countries

Submitnet® is a registered Trade mark of Submitnet, Inc

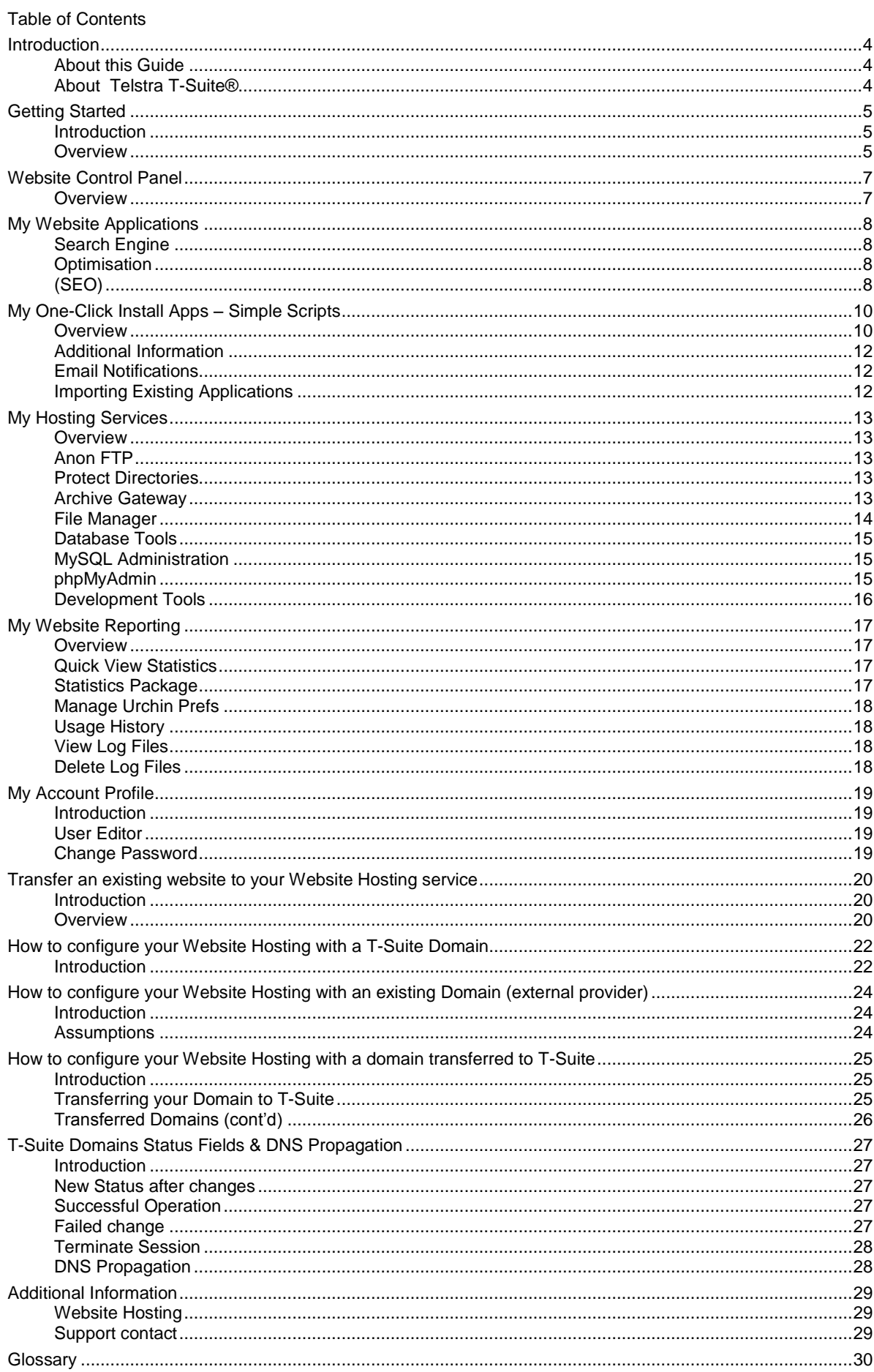

#### <span id="page-3-0"></span>**Introduction**

<span id="page-3-1"></span>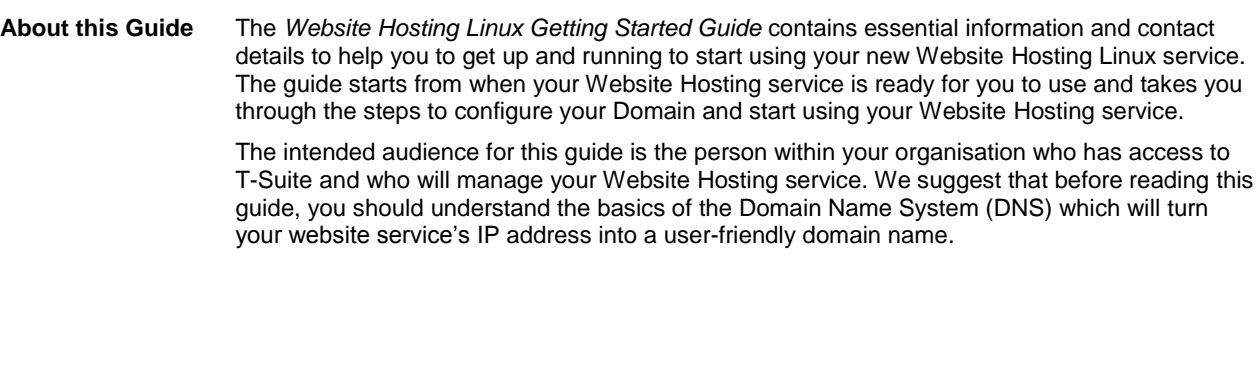

<span id="page-3-2"></span>**About Telstra T-Suite®** T-Suite is Telstra"s Software as a Service (SaaS) Web Portal, available at: [https://store.t-suite.telstra.com](https://store.t-suite.telstra.com/)

> From T-Suite you can register domain names, as well as order a wide range of branded software services from Microsoft®, Symantec.cloud™, McAfee® and many other well-known companies.

T-Suite is used to order new services and manage existing services. To manage the services you have purchased from T-Suite, please log in to the T-Suite Management Console using the login and password provided for you, when you register with T-Suite.

### <span id="page-4-0"></span>**Getting Started**

<span id="page-4-1"></span>**Introduction** Welcome to your **Website Hosting Linux** service which provides you access to one-click install web development applications from SimpleSripts, Search Engine Optimisation (SEO) tool, database controls, extensive programming language support and tools for advanced users to build a new website or transfer an existing website.

> Midi Hosting plans include 15GB website hosting disk space while Maxi Hosting plans include 25GB website hosting disk space.

This guide will help you to get started by configuring your domain name to point to your website service, steps to set up your new website or transfer your existing website, and information about the additional features and tools available with this service.

<span id="page-4-2"></span>**Overview** The following are steps will help you start using your Website Hosting Linux Service.

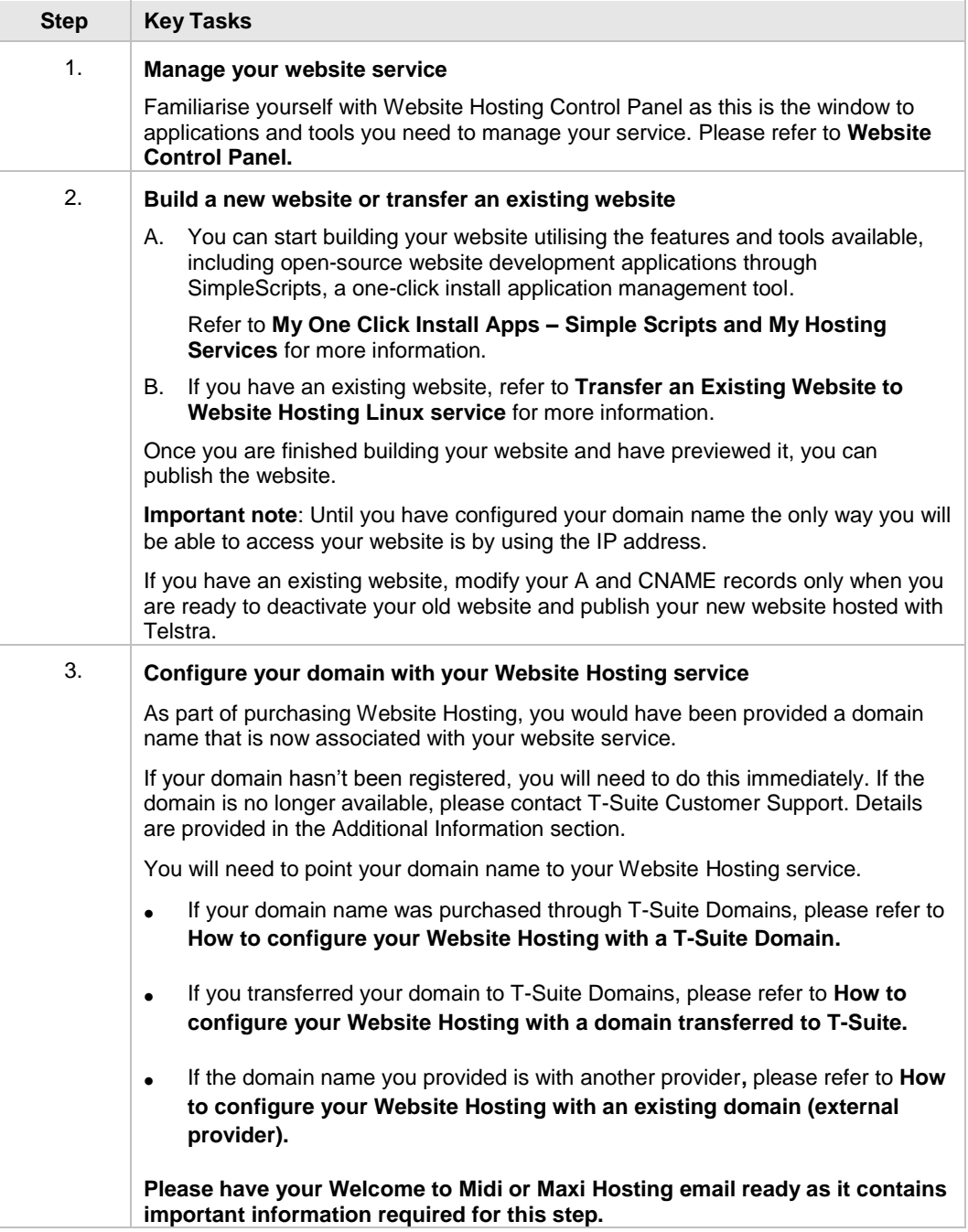

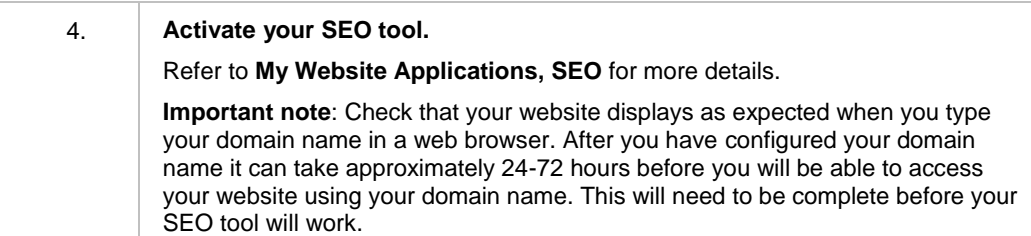

#### <span id="page-6-0"></span>**Website Control Panel**

 $\overline{u}$ 

 $M$ 

<span id="page-6-1"></span>**Overview** The Website Control Panel is a web based portal which you use to manage your new Website Hosting Linux account.

> Your Website Control Panel provides you access to a comprehensive set of applications and tools to build and maintain your website, as well as access any additional features such as statistics and database tools.

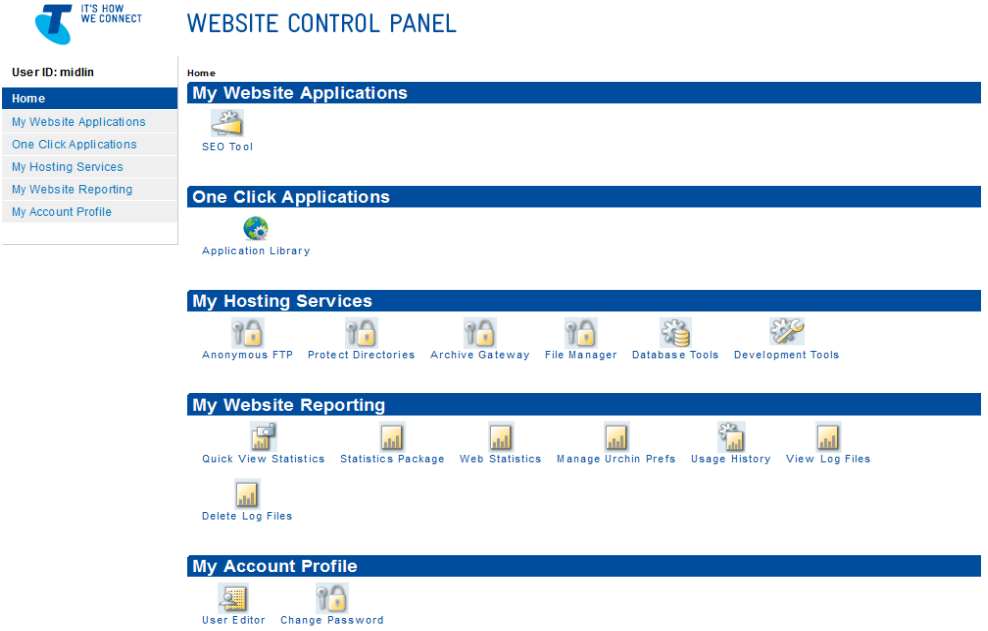

 *Figure 1 Website Control Panel* 

**Note:** Depending on the plan you purchased, you may not have access to some of the thirdparty applications described in the **help section**.

You can access your Website Control Panel in a number of ways:

- Directly via your Internet browser
- 1. Launch your Internet browser and enter<http://ipaddress/stats/> in the address bar and press Enter. For example [http://192.217.101.154/stats/.](http://192.217.101.154/stats/)
- 2. Enter your User ID and Password. Passwords are case sensitive. If your User ID/Password combination is incorrect, an error message appears. Contact T-Suite Support if you are unable to find your login information.

**Note:** The link to your Website Control Panel, User ID and Password are sent to you in the Welcome to Website Services email that is sent after your order is completed.

 Through the T-Suite Management Console, you can access Website Control Panel by clicking "Website Panel" as shown in Figure 2.

| <b>Manage Your Services</b>  |                |                       | <b>NORTHERN</b><br>$\frac{1}{2}$   |
|------------------------------|----------------|-----------------------|------------------------------------|
| <b>Services</b>              |                | Licenses<br>Purchased | <b>Licenses</b><br><b>Assigned</b> |
| Premium Website              | Options        |                       | Website Panel (2)                  |
| Midi Hosting plan Linux 15GB | <b>Options</b> |                       | Website Panel (?)                  |
| Maxi Hosting plan Linux 25GB | Options        |                       | Website Panel (?)                  |

*Figure 2 T-Suite Management Console – access Website Control Panel*

### <span id="page-7-0"></span>**My Website Applications**

<span id="page-7-3"></span><span id="page-7-2"></span><span id="page-7-1"></span>**Search Engine Optimisation (SEO)** With so many Internet users searching for products and services on the web, it's crucial to have your website in the top search engine listings. Our SEO Tool from SubmitNet automatically submits your website to the top search engines and includes an experts manual review of your website to give feedback on its search engine readiness.

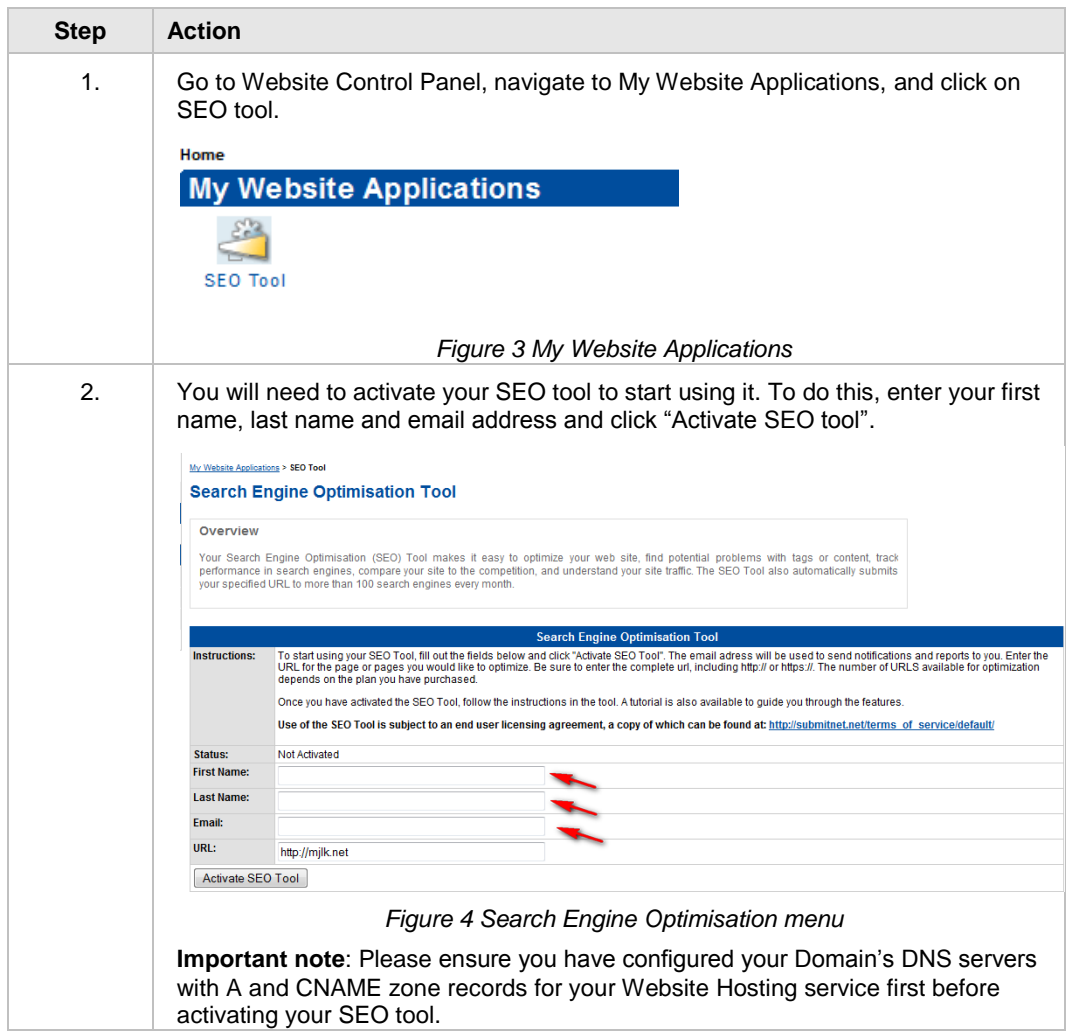

You can start using your SEO Tool by following the steps below

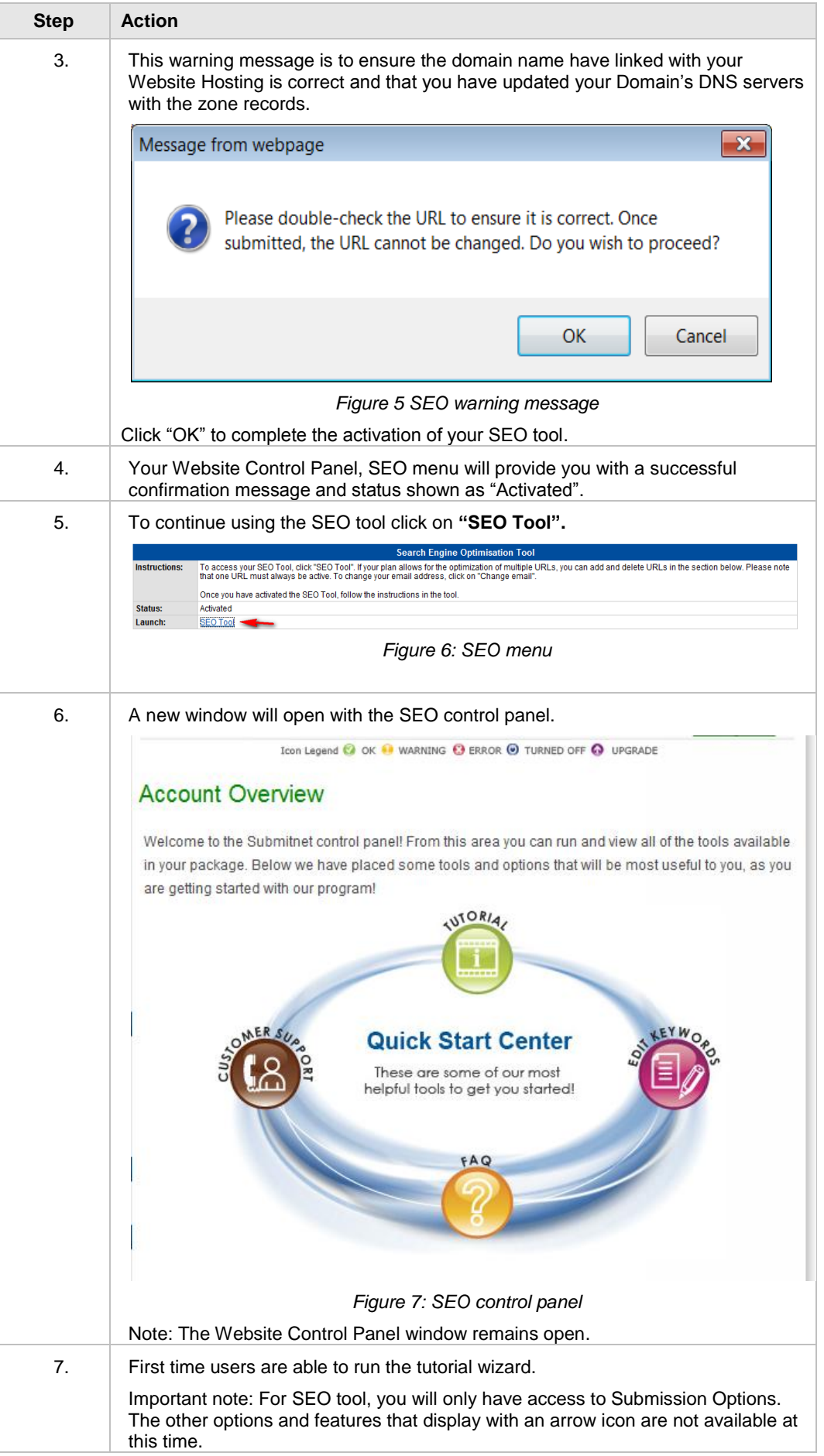

### <span id="page-9-0"></span>**My One-Click Install Apps – Simple Scripts**

<span id="page-9-1"></span>**Overview** The One-Click Installer assists you with installing and managing your 3rd party applications such as Wordpress, Joomla, etc. It is integrated and powered by SimpleScripts (an application management utility) and provides you with more options and access to several 3rd party applications. The One-Click Installer will help you install, import, and remove applications as needed.

> The One-Click Installer can be accessed by clicking on the Application Library link. The Application Library link is located within the One-Click Install Apps – Simple Scripts section of the main menu your Control Panel.

| IT'S HOW<br><b>WE CONNECT</b> | WEBSITE CONTROL PANEL          |
|-------------------------------|--------------------------------|
| User ID: midlin               | Home                           |
| Home                          | <b>My Website Applications</b> |
| My Website Applications       |                                |
| One Click Applications        | SEO Tool                       |
| My Hosting Services           |                                |
| My Website Reporting          | <b>One Click Applications</b>  |
| My Account Profile            |                                |
|                               | $\overline{\phantom{0}}$       |
|                               | <b>Application Library</b>     |

*Figure 8 One Click Install Apps – Simple Scripts*

When you click the **Application Library** link you will be directed to the One Click Installer.

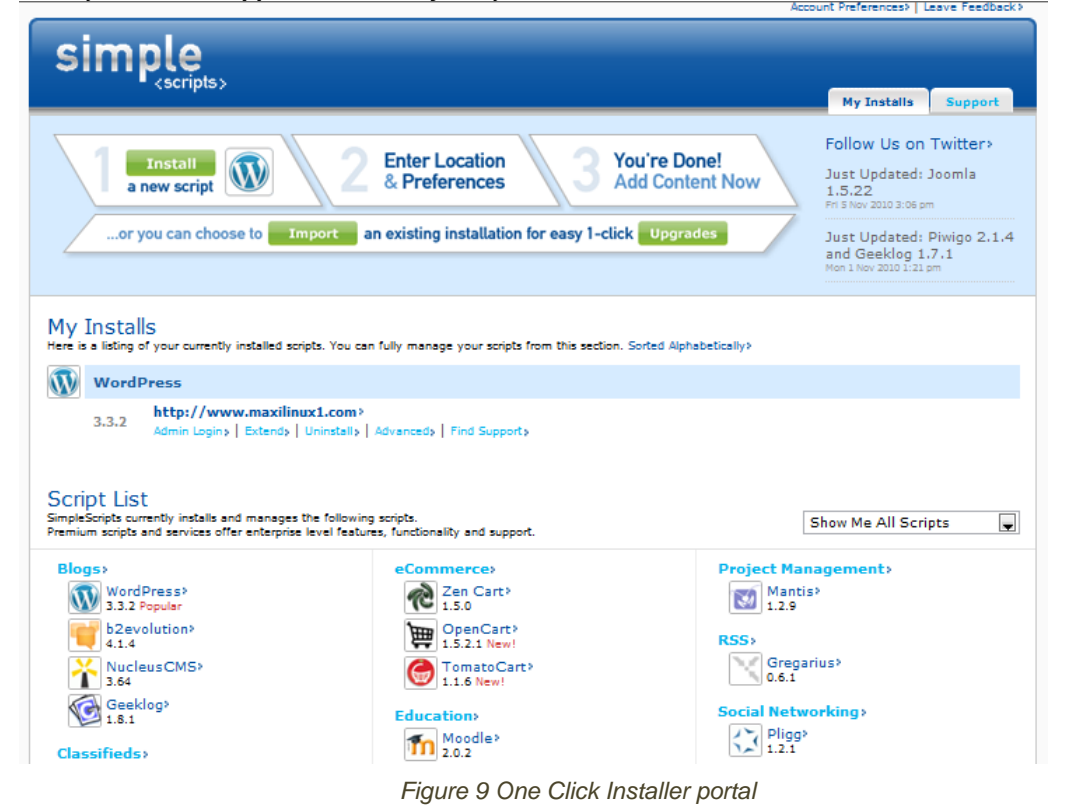

The following provides you with steps to installation of an Open Source Application through One-Click Installer.

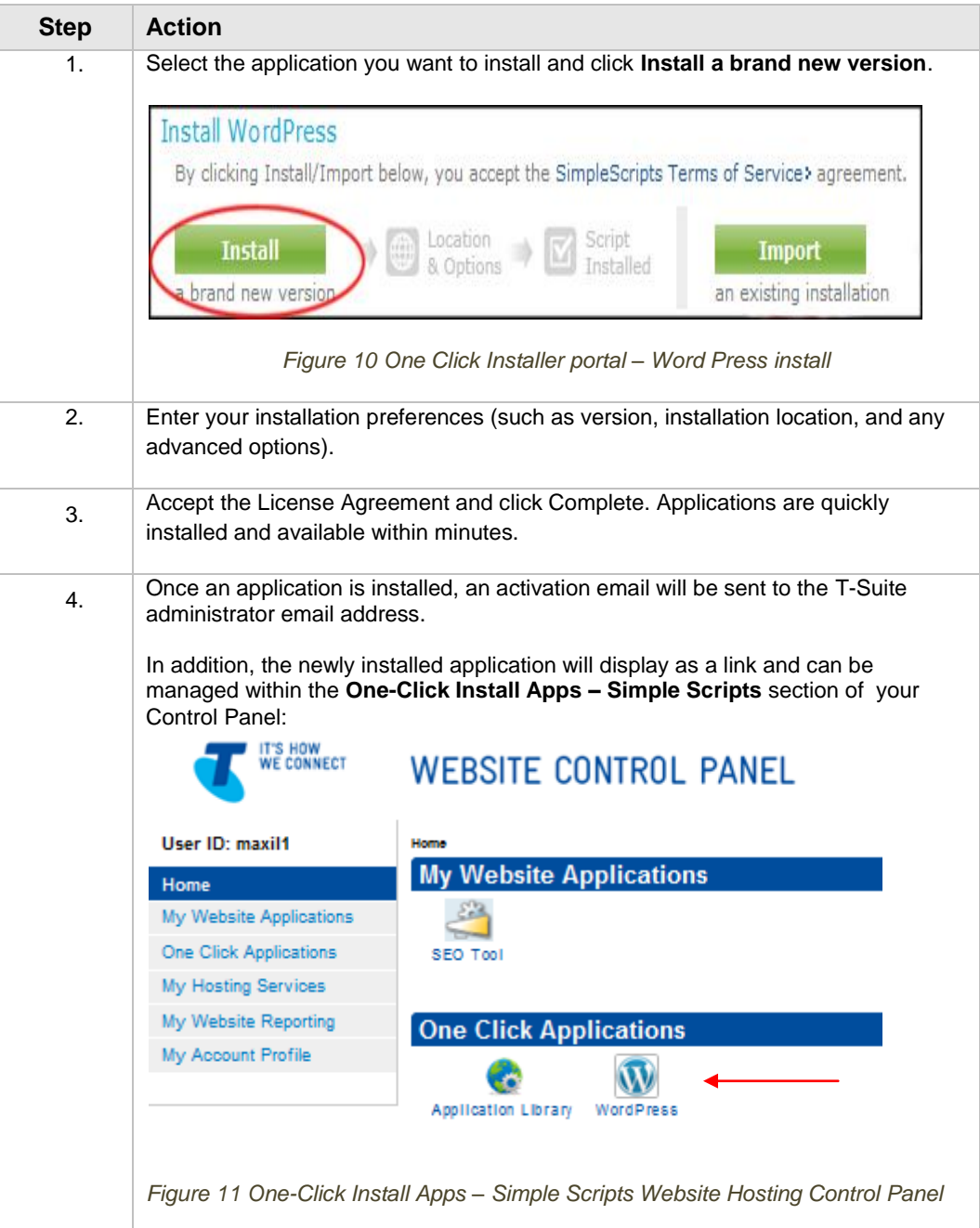

<span id="page-11-2"></span><span id="page-11-1"></span><span id="page-11-0"></span>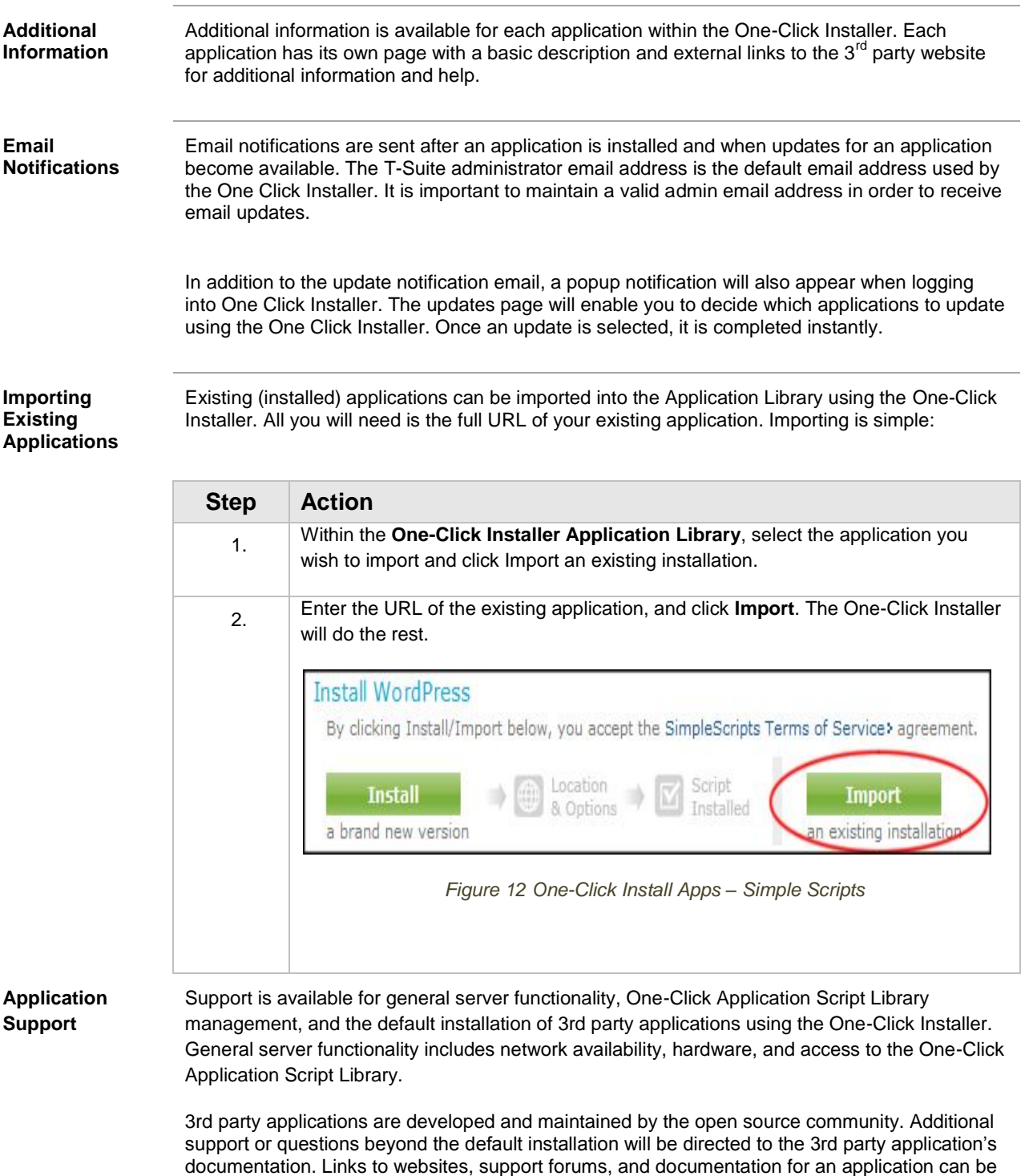

found within that application"s page of the One-Click Installer Apps Library.

### <span id="page-12-0"></span>**My Hosting Services**

<span id="page-12-4"></span><span id="page-12-3"></span><span id="page-12-2"></span><span id="page-12-1"></span>**Overview** My Hosting Services provides you with a range of advanced controls and tools you can use included as part of your Website Hosting service. They are Anonymous FTP, Protect Directories, Archive Gateway, File Manager, Database Tools such as MySQL Administration and phpMyAdmin, Development Tools consisting of Perl Checker, Home Place Placeholder and SSL Certificate Manager. You can access these tools by clicking on My Hosting Services from your Website Control Panel main menu. **My Hosting Services Protect Directories** Archive Gateway File Manager Database Tools **Development Tools** *Figure 13:My Hosting Services* More information on each feature is provided in the sections below. **Anon FTP** Anon FTP or Anonymous FTP allows users to upload or download files from your website without the need to log in. By default this feature is disabled, if enable this feature you won"t be able to control who accesses your Website files. My Hosting Services > Anonymous FTP **Anonymous FTP** .<br>You can allow person to upload and download files anonymously by enabling Anonymous FTP Access utility Important: You will not know who is downloading or uploading content to your directories if you enable Anonymous FTP access. Usng this utility may open your Website to<br>abuse. Userid: midlin **Domain** midlinux1.com  $\Box$ \* Caution!<br>Check box to enable Anonymous FTF Update preference *Figure 14:My Hosting Services – Anon FTP menu* To disable Anon FTP, just click on the checkbox to remove the tick and click update preference. **Important Note:** Use this feature only if necessary, and do not leave it enabled once you are finished. Internet hackers are capable of scanning websites for Anon FTP access and can abuse your hosting account. **Protect**  Protect Directories lets you assign a User ID and Password to a directory that you specify. **Directories Note**: If you are using FrontPage Extensions, do not use this feature, you can use the manage users and passwords through the FrontPage tools. **Archive Gateway** Archive Gateway lets you unzip files directly on your website. It is useful when using a relatively slow internet connection or transferring large quantities of files. If there are path names stored in the archive, the appropriate directories are created during decompression. Basically, you can extract an entire site (with all directories intact), using this feature. To begin, zip your file(s) using an archive utility such as WinZip and upload the zip file using FTP. Please refer to section on using FTP with your Website service. To decompress files using the Archive Gateway:

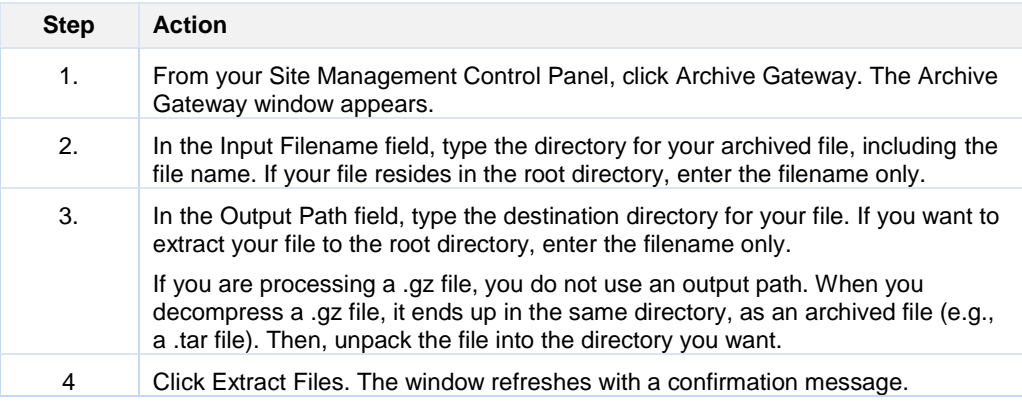

If there are path names stored in the archive, the appropriate directories are created during decompression. You can extract an entire site (with all directories intact), using this feature.

<span id="page-13-0"></span>**File Manager** File Manager lets you upload and manage your web files, content and images to your Website Hosting service.

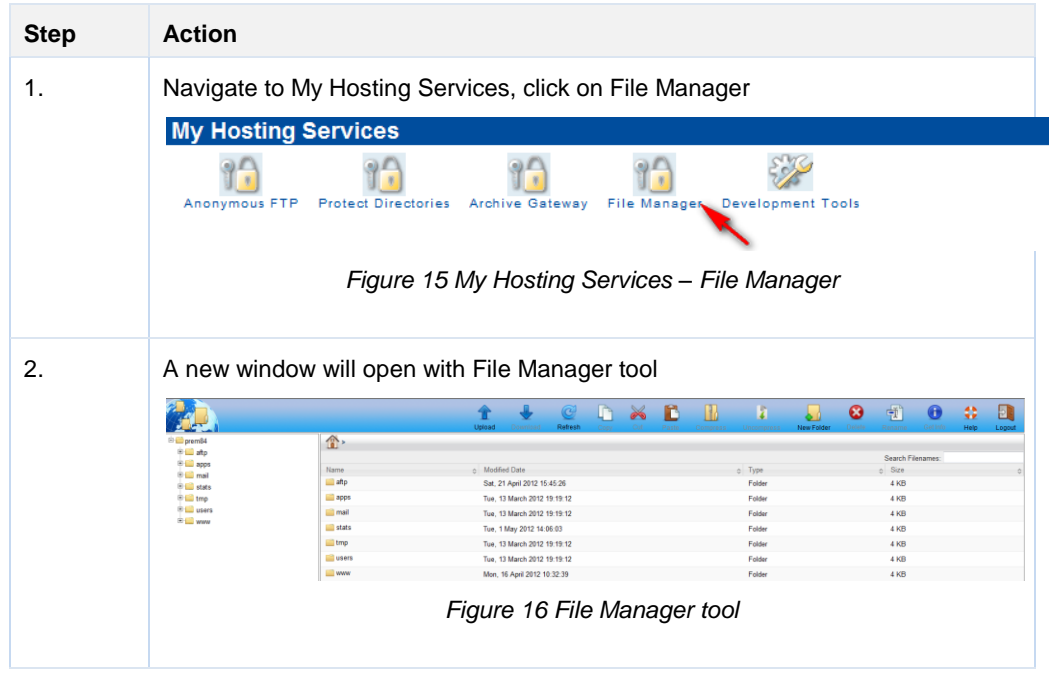

#### <span id="page-14-1"></span><span id="page-14-0"></span>**MySQL Administration** MySQL Administration is an important tool to use for a number of the Add-Ons offered through your Control Panel. If you plan to use them, you should go to this section and set up your MySQL Database Password if you do not already have one.

You can also use this interface to create and delete additional MySQL databases if the feature comes with your hosting plan.

#### **MySQL Administration**

 $3.$  linu17  $\_$ 

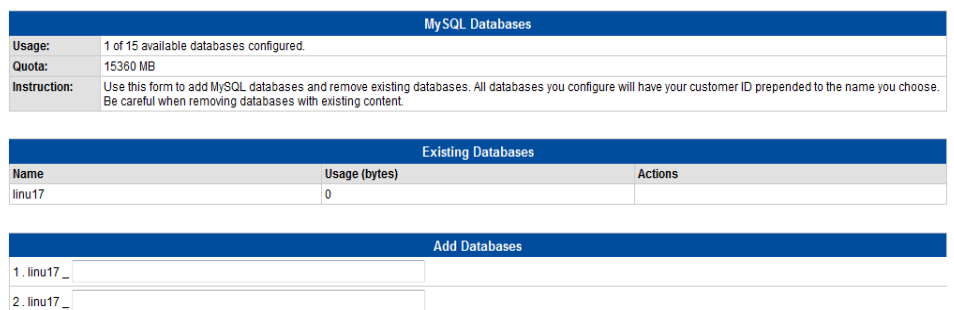

*Figure 17 MySQL Database*

#### To change your MySQL Password:

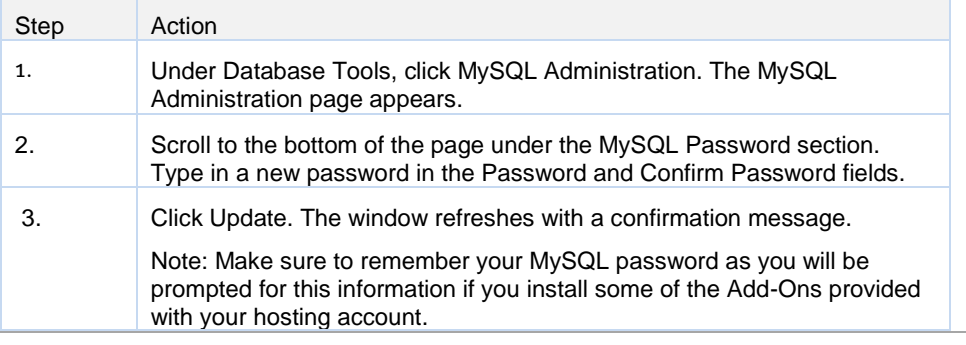

<span id="page-14-2"></span>**phpMyAdmin** The Database Tools section also provides you with access to a phpMyAdmin interface, and a link to MySQL documentation.

> The default login for phpMyAdmin is the same credentials as your Website Control Panel. If you have created MySQL database and created a MySQL password, please use this password when accessing your phpMyAdmin interface.

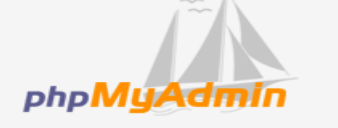

#### **Welcome to phpMyAdmin**

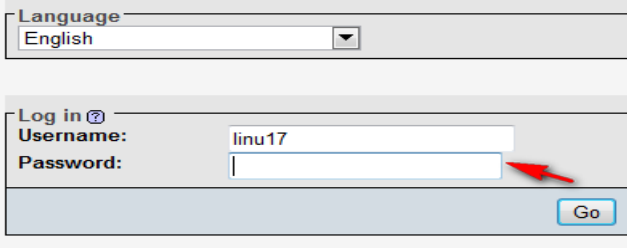

*Figure 18 MySQL Database*

<span id="page-15-0"></span>You have three advanced development tools available here.

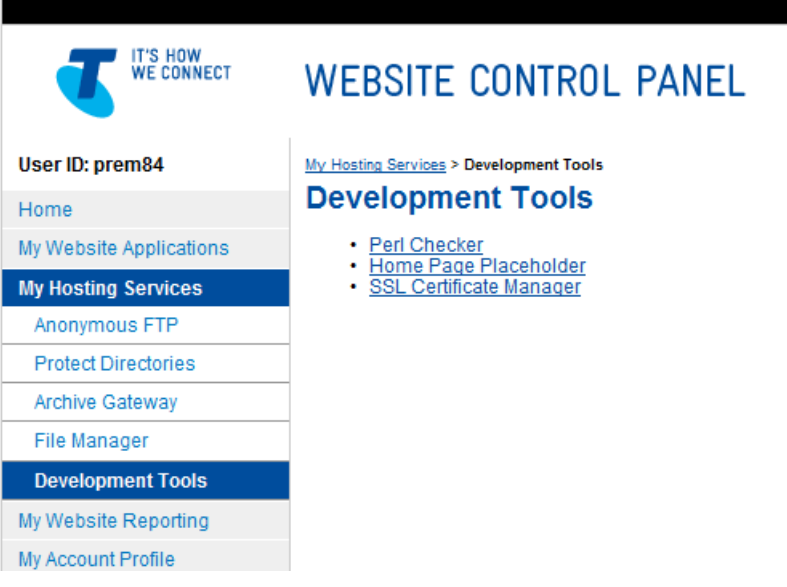

*Figure 19 Development tools*

- Use the **Perl Checker** to compile your perl scripts and check them for errors after you have uploaded them to your website. **Please refer to Website Control Panel Help for more information.**
- **Home Page Placeholder**: Use this utility in order to quickly load a default home page placeholder while you are building your website.
	- Click Under Construction to display a web page that contains the words "Under Construction," and includes "Under Construction" graphics.
	- Click Business Card to display a home page that contains your company name, city, and state. This information is taken from your Hosting Account settings.
	- Click Blank to display a home page that contains no images or text.
- **SSL Certificate Manager**: Use this utility in order to create and manage your SSL certificate. This feature enables you to generate a Certificate Signing Request (CSR), assist in mailing the CSR to your Certificate Authority, and enables you to install the certificate once you have purchased and received the SSL certificate from your Certificate Authority. Each Website Service hosting account is installed a Shared SSL Certificate and is Active by default.

**Important Note:** You need to purchase the SSL certificate through another party which you can then install with this Website hosting plan.

To set up and install a Private Certificate as well as manage your Private and Shared certificates you need to do the following:

- Generate a Certificate Signing Request (CSR)
- Send a CSR to a Signing Certificate Authority (CA)
- Install Your Digital Certificate
- Save a Copy of Your Digital Certificate
- Delete Private Certificate
- Activate Private or Shared Certificate
- **Export Certificate**
- **Import Certificate**
- **Renew Certificate**

**For detailed steps on what you need to do, click the Help menu in your Website Control Panel, find Utilities and click on SSL Certificates.**

# <span id="page-16-0"></span>**My Website Reporting**

<span id="page-16-3"></span><span id="page-16-2"></span><span id="page-16-1"></span>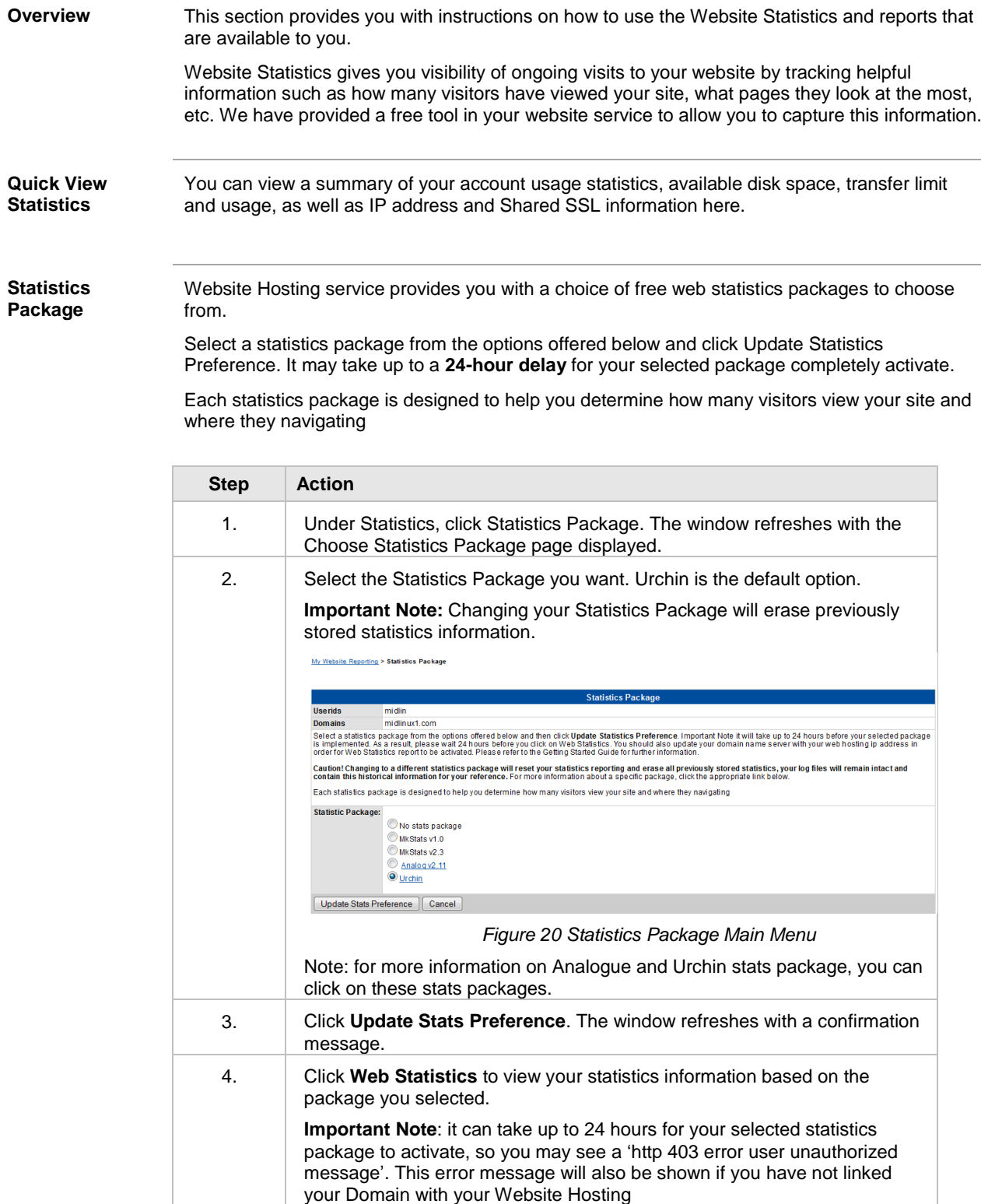

<span id="page-17-3"></span><span id="page-17-2"></span><span id="page-17-1"></span><span id="page-17-0"></span>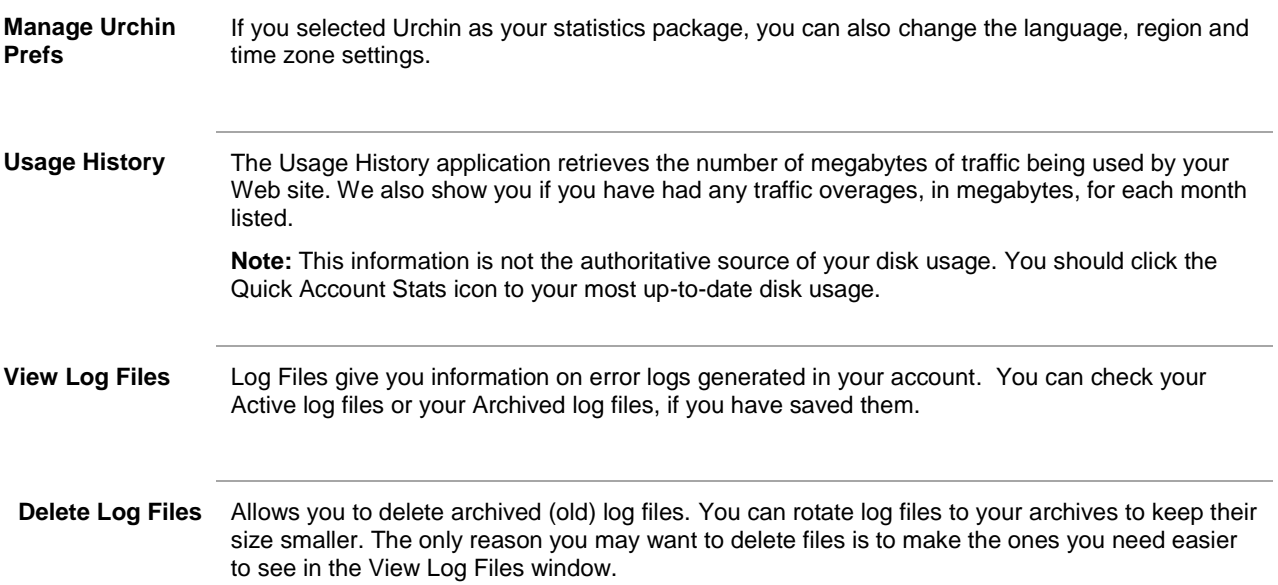

### <span id="page-18-0"></span>**My Account Profile**

<span id="page-18-1"></span>**Introduction** This section provides you with information on User Editor and Change Password features and instructions on how to use these features.

My Account Profile

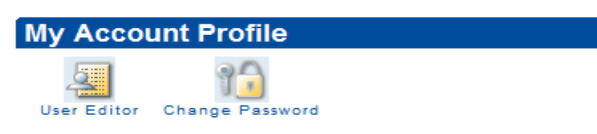

*Figure 21 My Account Profile Main Menu*

<span id="page-18-2"></span>**User Editor** User Editor is found under My Account Profile and enables you to:

- **Create Subusers**
- Manage your existing Subusers
- Change your Main Account Password
- Change your MySQL password to match your main password
- Disable or enable SSH access for your account

The following provides instructions on creating Subusers.

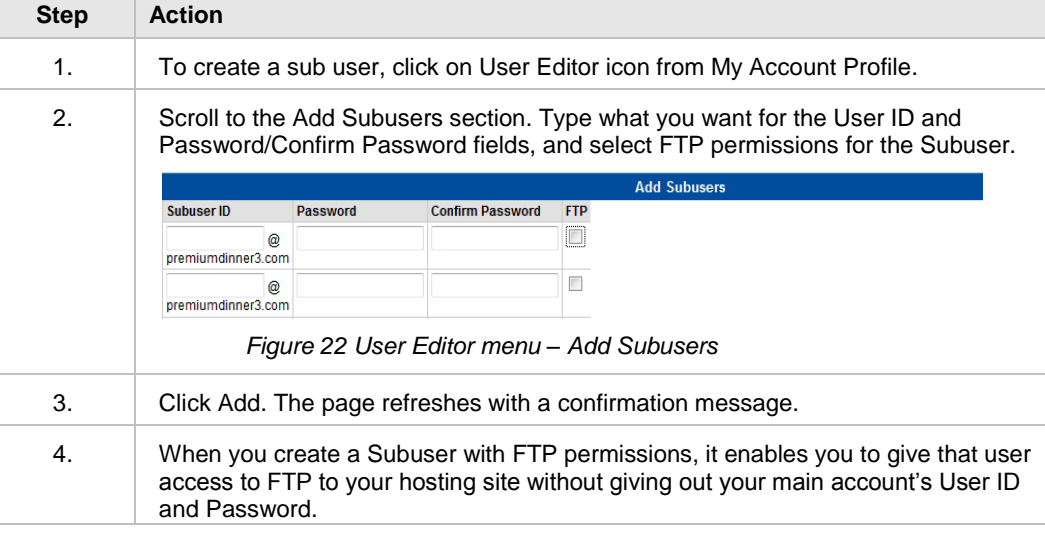

<span id="page-18-3"></span>**Change Password** You can also change your Website Service Control Panel using Change Password feature.

**Note:** Your password must be between 8 and 16 characters. It must include one upper-case and one lower-case letter. It must also include a number or a symbol from the following set: !#%\_- +={}[]:@?.,\~.. The password cannot include your User ID.

### <span id="page-19-0"></span>**Transfer an existing website to your Website Hosting service**

<span id="page-19-2"></span><span id="page-19-1"></span>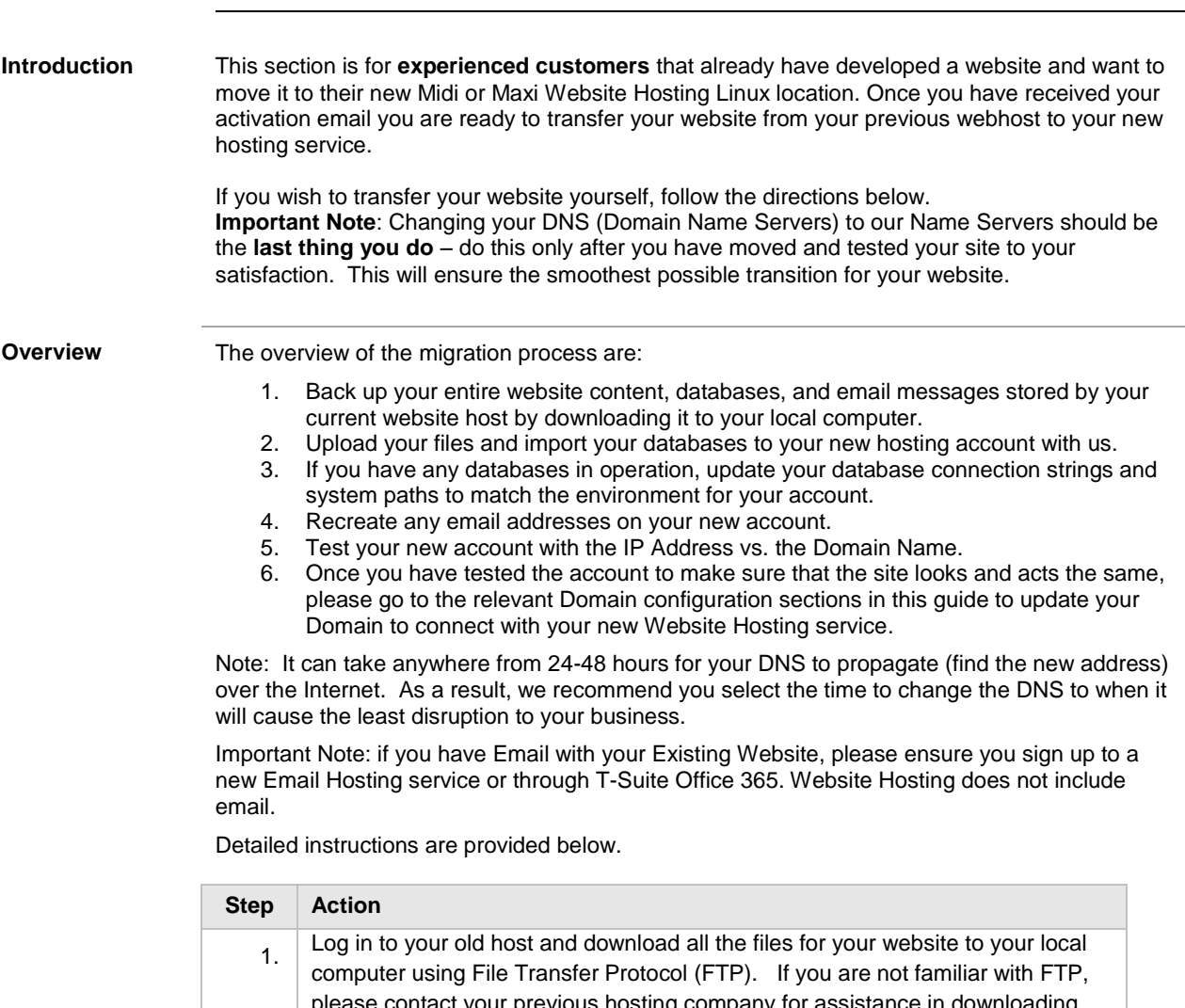

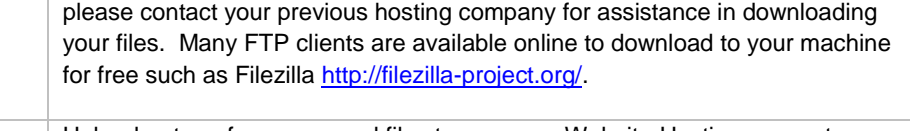

- 2. Upload or transfer your saved files to your new Website Hosting account on our servers using your FTP client. You will need to type your IP Address or domain name, User ID and Password as provided to you in the activation email when prompted by the FTP program.
- 3. If you have a database on your site, you will also need to move it from your previous webhost to our servers. Export the database from your previous host and save it on your computer (if prompted, save it in compressed format). If you"re having trouble saving your database from your previous host, please contact them for assistance.
- $\mathbf{A}_1$  If you purchased a plan that includes it, MySQL Administration and documentation are available through the Control Panel under Database Tools. The User ID is the same as your account's User ID.

**Important Note:** If you are using MSSQL you may need a Windows based plan; please contact T-Suite Customer Support.

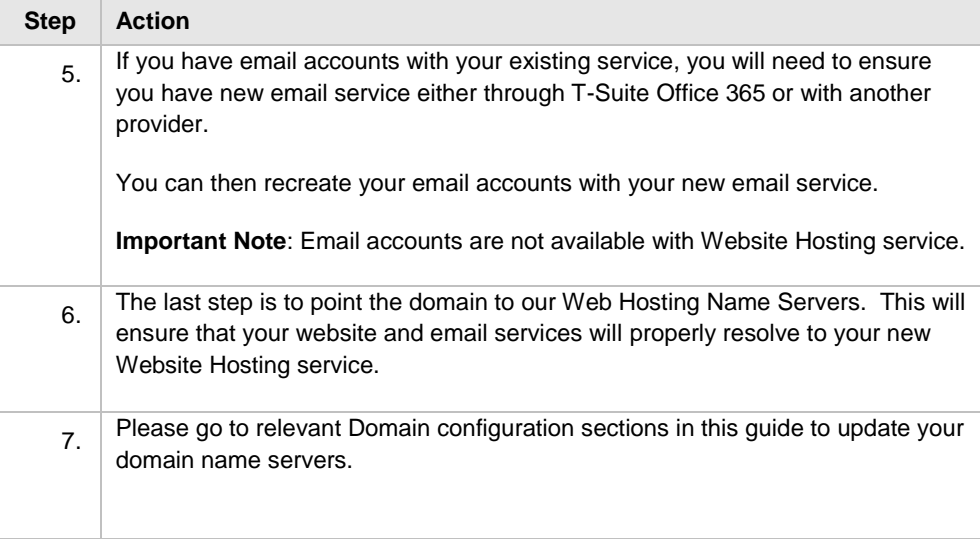

### <span id="page-21-0"></span>**How to configure your Website Hosting with a T-Suite Domain**

#### <span id="page-21-1"></span>**Introduction** To link a T-Suite Domain with your Website Hosting, you will need to update your DNS Server with A and CNAME DNS record by following the steps below. Please note domain **secure-it-net.com is used here as an example only**, you will need to use your own domain name that is linked to your service. **Step Action** Login | Log in to the T-Suite Management Console. Navigate to the "Manage Services" tab on the toolbar. In the "Service Details" table, you will see your Domains. Click the 'Manage DNS' icon  $\Box$  next to the domain you provided when you purchased Website Hosting. Welcome, Eric Hall My Favourites Cart Help FAQ Contact Us Logout Telstra **T** SUITE **Business Users and Services** Personal Profile Manage Services | Manage Users | Bulk Upload | Company Information | Manage Orders | Invoices | Partner Code Mana **Service Details** Completing your request can take up to 2 minutes. Please refresh your screen to check the Domain status Domain Name Service Name Service Service Domain Sales Action silveramphithere net auRegister Domain  $0.06$ silveramphitnere.net.aukegister Domain by/08/2011 by/08/2013 kegistered MA<br>throbotronic.com.au Transfer Domain 19/02/2011 18/02/2013 Registered N/A  $0010$ Domains Change of<br>Ownership 17/02/2011 17/02/2014 Registered N/A  $\begin{array}{c}\n\blacksquare\n\blacksquare\n\blacksquare\n\blacksquare\n\end{array}$ testping.biz Secure-it-net.com Domains Change of 19/02/2011 19/02/2014 Registered N/A 5050 ie DNS Purchase more domain names or Transfer another existing Domain *Figure 23 Service Details table in T-Suite Management Console* Important Note: you can refer to your Welcome to Website Services e-mail to find the domain name you provided when you purchased your website service. T-Suite DNS Management will display as a separate window as shown below. Here you can view, add, delete or edit your DNS records. Manage secure-it-net.com Edit DNS records Modifying DNS allows you control your domain name at a very detailed level. Terminate Session Please note that any changes made here could disrupt your web and email services. Hide De A. CNAME, AAAA Records Modify your A, CNAME and AAAA records to send some domain traffic to a specific server. **HOSTNAME TYPE STATUS POINTS TO** TTL (SEC)  $86400 -$ Add NAME<sup></sup> Figure 24 *Manage DNS portal* 1. Update your DNS Server with A and CNAME records with your IP address that was sent to you in the Welcome to Website Services email: An **A record** with you domain name pointing to your **IP Address;** and A **CNAME record** with your FTP pointing to your **domain name** Example **ftp.secure-it-net.com.** pointing to **secure-it-net.com.** Important Note: if you don"t have your Welcome Email, please contact T-Suite Support (refer to the Additional Information section).

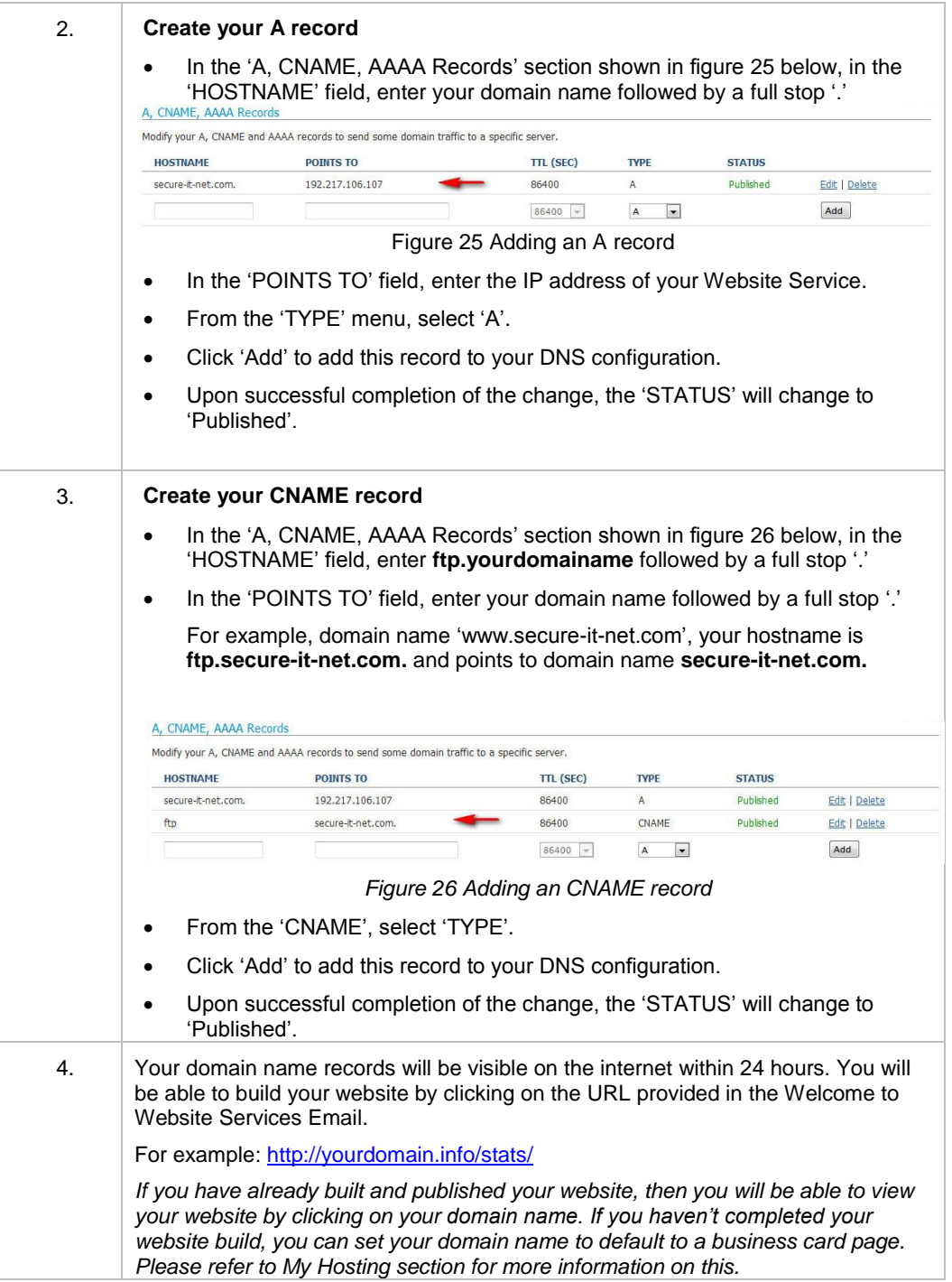

### <span id="page-23-0"></span>**How to configure your Website Hosting with an existing Domain (external provider)**

<span id="page-23-1"></span>**Introduction** To link your existing Domain with Website Hosting, you will need to update your DNS Server with A and CNAME records by following the steps below.

> Please refer to previous section if your domain is registered through T-Suite or has been transferred to T-Suite.

<span id="page-23-2"></span>**Assumptions** It is assumed that you have DNS management with your existing Domain. If you do not have the option to set up A and CNAME zone record, please contact your existing provider to determine what options are available.

> Alternatively, you can transfer your Domain to T-Suite. Please refer to the Telstra website for more information.

**Important note**: If you transfer your Domain Name to T-Suite, you will also need to re-configure any existing records such as MX Records. Please contact your IT provider or T-Suite Support for further assistance.

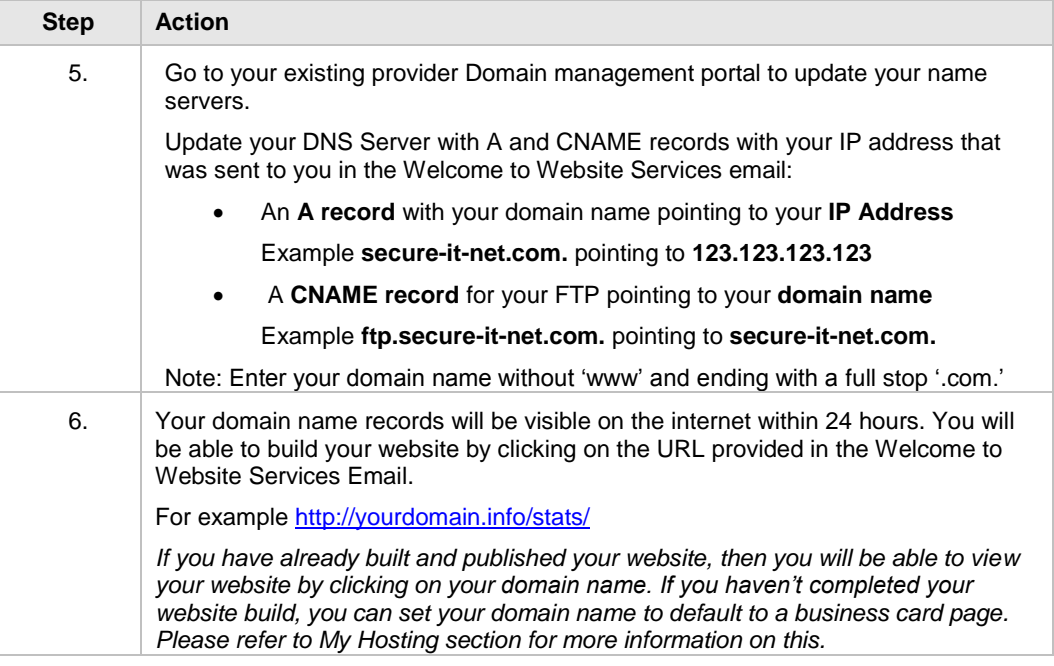

#### <span id="page-24-0"></span>**How to configure your Website Hosting with a domain transferred to T-Suite**

<span id="page-24-2"></span><span id="page-24-1"></span>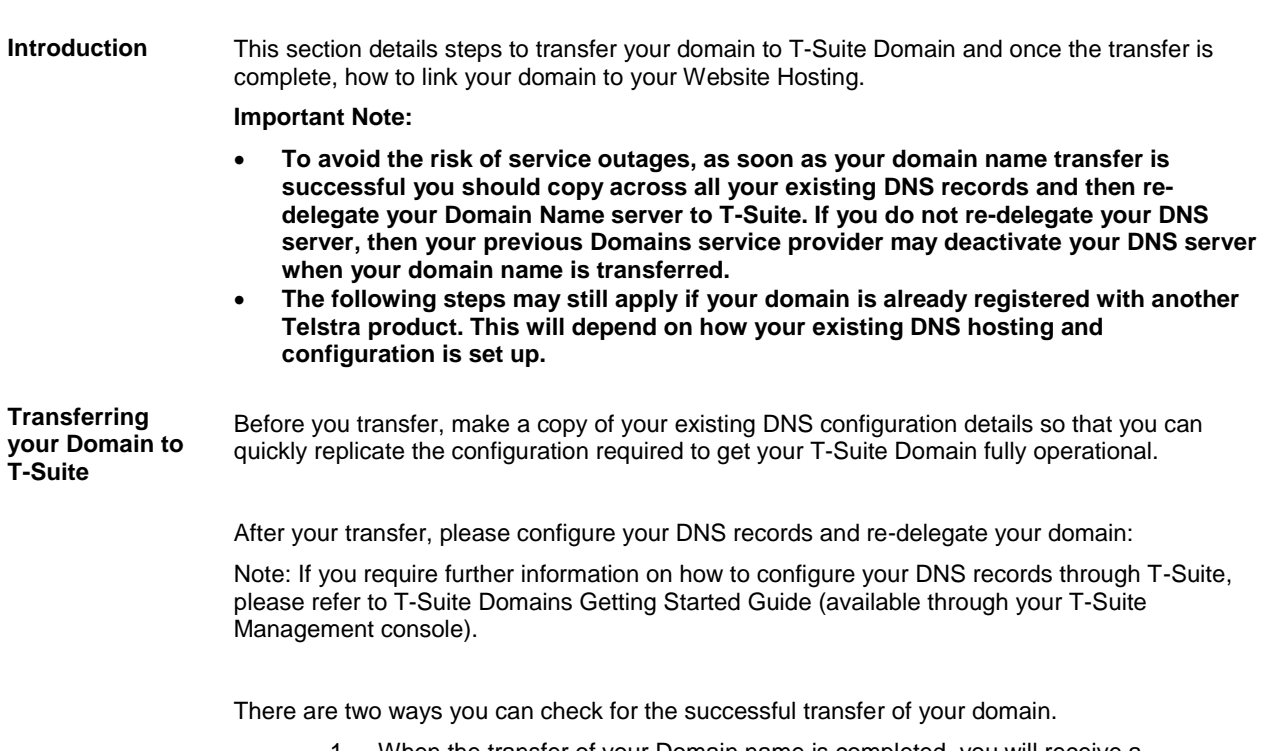

- 1. When the transfer of your Domain name is completed, you will receive a 'Successful Domain Transfer' confirmation email.
- 2. Login to the T-Suite Management Console; the status of your Domain Transfer in 'My Services' will appear as 'Registered'.

<span id="page-25-0"></span>**Transferred Important Note:** If you have an existing Website, you must only update your Domain Name **Domains (cont'd)** server with the new A and CNAME record when you are ready to turn off your old website and turn on your new Website Hosting service. To make the A and CNAME record changes, log on to the T-Suite Management Console, and open the T-Suite DNS Management window. Manage secure-it-net.com

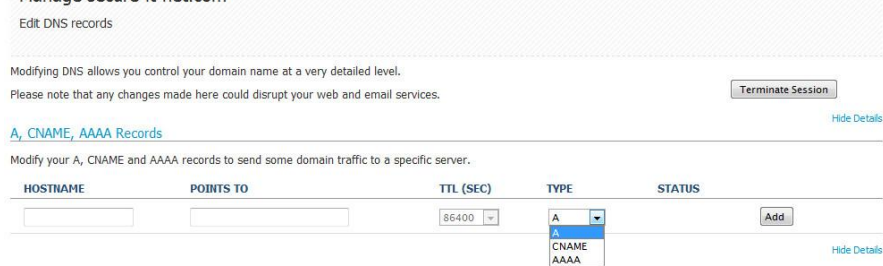

*Figure 27: Manage DNS portal*

1. Configure your DNS records for your Domain with your Website Hosting as described in **"Configuring your T-Suite Domain with Website Hosting".**

Note: If you have an existing DNS records such as MX records, you will need to transfer this across also. Please refer to **T-Suite Domains Getting Started Guide** for further details.

### <span id="page-26-0"></span>**T-Suite Domains Status Fields & DNS Propagation**

<span id="page-26-2"></span><span id="page-26-1"></span>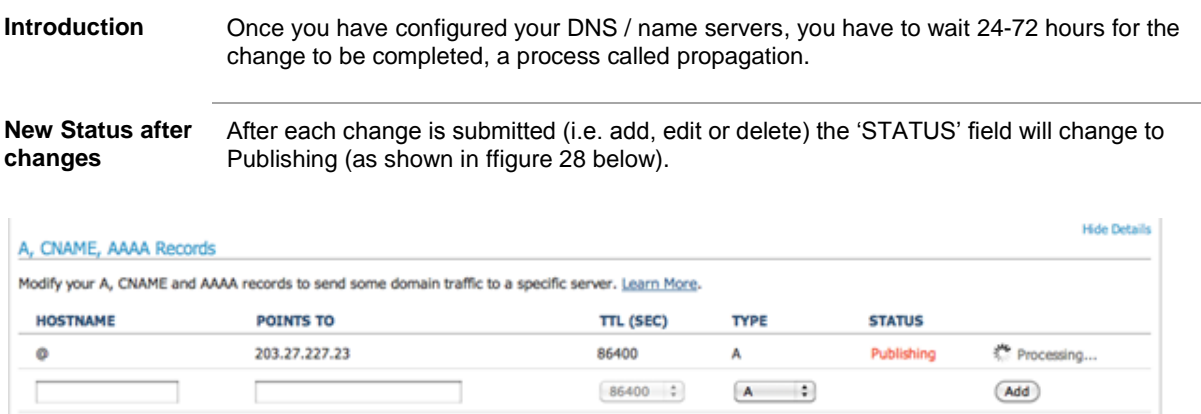

#### *Figure 29: Status Field 'Processing'*

<span id="page-26-3"></span>**Successful Operation**

When a change is completed successfully, the "STATUS" will change to "Published" and a popup will display confirming success as shown below.

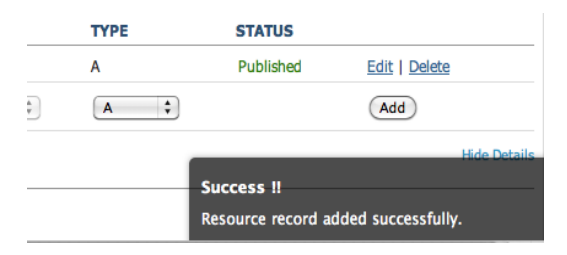

*Figure 30: Status Field 'Published'*

<span id="page-26-4"></span>**Failed change** There may be occasions when changes pass front-end validation but are rejected by the system. In this event, the failed record will be displayed in the screen with a "Failed" status for a period of 24 hours from the time the failed change was submitted, as shown in figure 30 below.

#### A, CNAME, AAAA Records

| Modify your A, CNAME and AAAA records to send some domain traffic to a specific server. Learn More. |                   |              |              |               |               |  |  |  |
|----------------------------------------------------------------------------------------------------|-------------------|--------------|--------------|---------------|---------------|--|--|--|
| <b>HOSTNAME</b>                                                                                     | <b>POINTS TO</b>  | TTL (SEC)    | <b>TYPE</b>  | <b>STATUS</b> |               |  |  |  |
| mydnsdomain.info.                                                                                   | 127.0.0.1         | 86400        | A            | Published     | Edit   Delete |  |  |  |
| www <sub>2</sub>                                                                                    | mydnsdomain.info. | 86400        | <b>CNAME</b> | Published     | Edit   Delete |  |  |  |
| <b>WWW</b>                                                                                          | aaaa:bbbb:aa:0000 | 86400        | <b>AAAA</b>  | Failed        |               |  |  |  |
|                                                                                                    |                   | 86400<br>- ÷ | ÷<br>A       |               | Add           |  |  |  |

*Figure 31 Status Field 'Failed'*

*Continued next page*

<span id="page-27-0"></span>**Terminate Session** When you have completed creating or updating the DNS records, you should click "Terminate Session' on the upper right hand side of the Manage DNS interface to return back to T-Suite Management console.

| More.               |              |               |                          |  |
|---------------------|--------------|---------------|--------------------------|--|
| ٤.                  |              |               | <b>Terminate Session</b> |  |
|                     |              |               | <b>Hide Details</b>      |  |
| server. Learn More. |              |               |                          |  |
| <b>TTL (SEC)</b>    | <b>TYPE</b>  | <b>STATUS</b> |                          |  |
| 86400               | А            | Published     | Edit   Delete            |  |
| 86400               | <b>CNAME</b> | Published     | Edit   Delete            |  |

*Figure 32: Status Field 'Terminate Session'*

#### <span id="page-27-1"></span>**DNS Propagation**

Domain name details are frequently cached on servers across the internet. That means that sometimes your DNS configuration is not fetched from our servers, but is retrieved from a cache. These caches are updated at different intervals. As a result of this, it can take up to 48 hours for the caches to all be updated and any DNS configuration change you make, to propagate across the internet.

### <span id="page-28-0"></span>**Additional Information**

<span id="page-28-2"></span><span id="page-28-1"></span>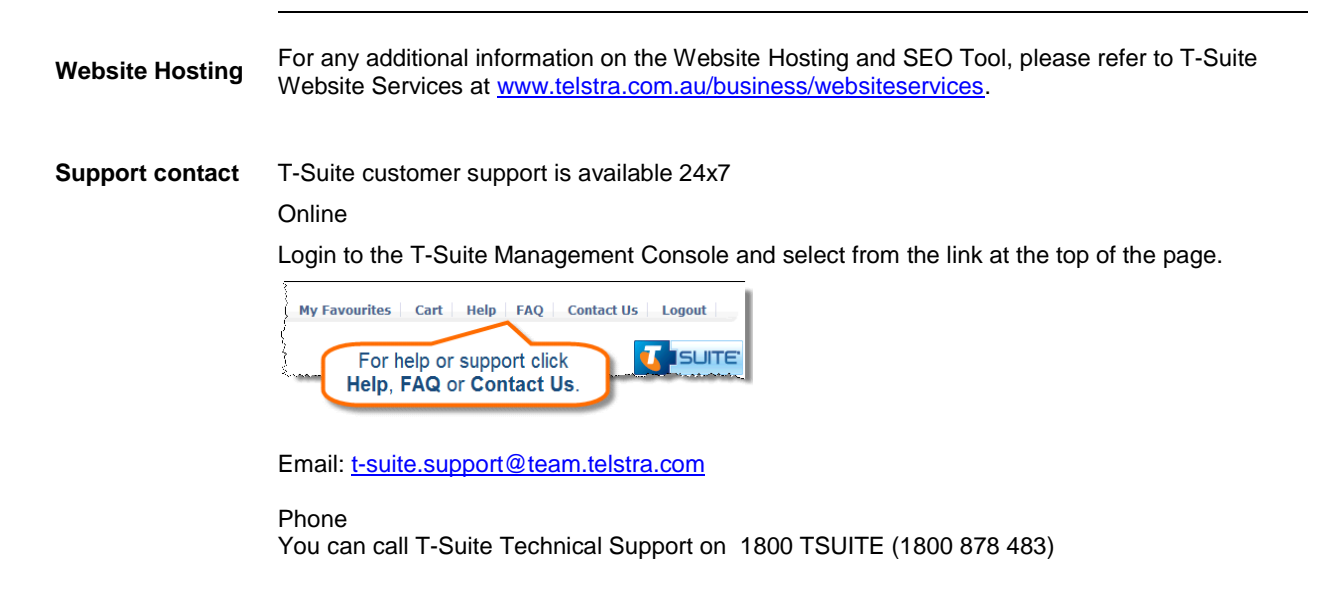

## <span id="page-29-0"></span>**Glossary**

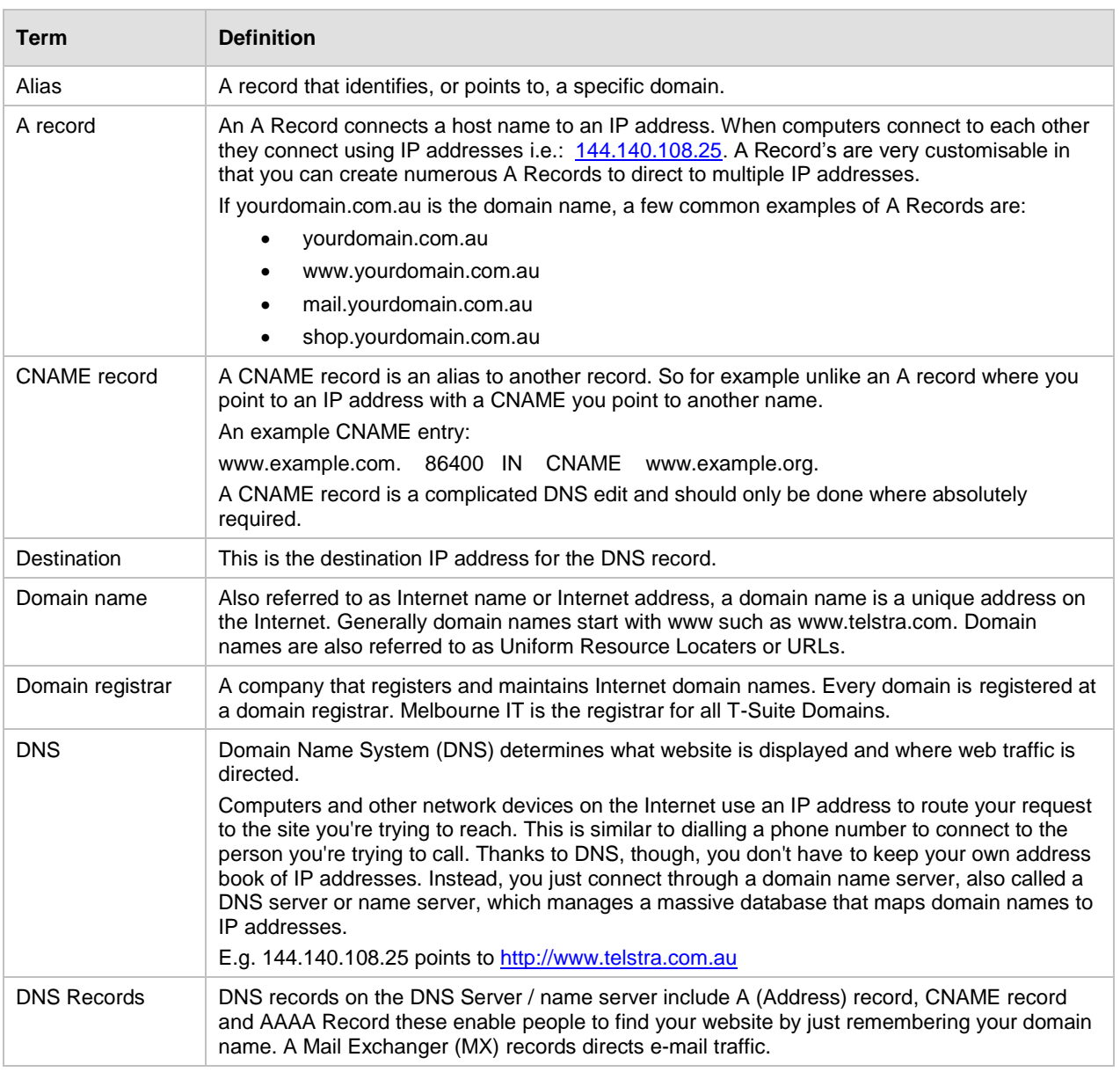

*Continued next page*

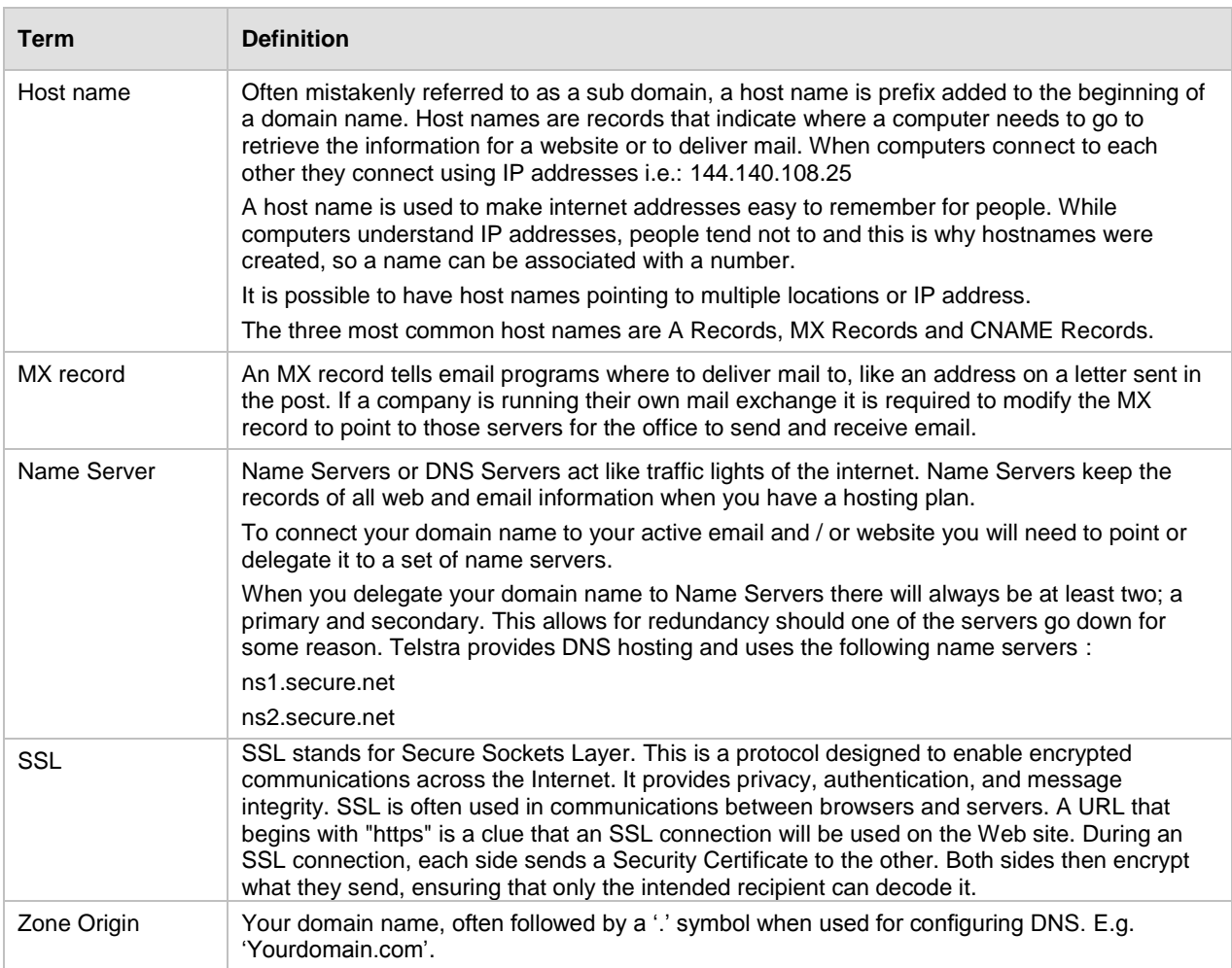